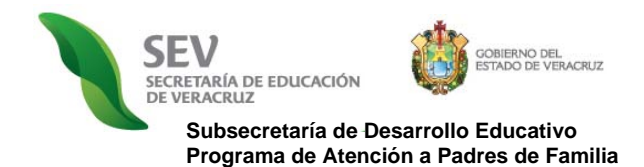

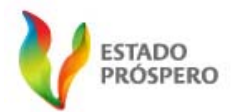

# **MANUAL DE USUARIO**

# **VALIDACIÓN EN LÍNEA**

## **PARA RESPONSABLE DE ZONA ESCOLAR**

**Registro Electrónico y Validación en Línea de Asociaciones de Padres de Familia**  *REVLAPF* 

PROCESOS:

- CONSTITUCIÓN ASOCIACIÓN DE PADRES DE FAMILIA.
- CORRECCIÓN DE ERRORES DE CAPTURA O PÉRDIDA DE DATOS POR INCIDENCIAS.

CICLO ESCOLAR 2010-2011

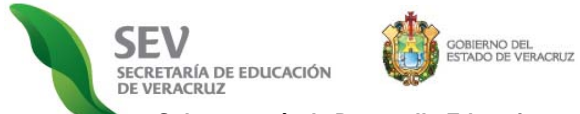

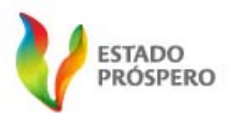

**MANUAL MÓDULO DE VALIDACIÓN EN LÍNEA PARA RESPONSABLES DE ZONA ESCOLAR** *REGISTRO ELECTRÓNICO Y VALIDACIÓN EN LÍNEA DE ASOCIACIONES DE PADRES DE FAMILIA (REVLAPF).* CICLO ESCOLAR <sup>2010</sup>‐<sup>2011</sup>

#### **PRESENTACIÓN**

a Coordinación del Programa de Atención a Padres de Familia de la Subsecretaría de Desarrollo Educativo, presenta el Manual Actualizado del Módulo de Registro Electrónico de Directores de Escuela, correspondiente a la "*Segunda Versión del Registro Electrónico y Validación en Línea de Asociaciones de Padres de Familia. Ciclo Escolar 2010-2011"*, el cual, como se indica en las *"Disposiciones Generales de Atención a Padres de Familia. Ciclo Escolar 2010-2011"* y *el "Calendario de Atención a Padres de Familia. Ciclo Escolar 2010-2011",* se implementará de modo obligatorio en la totalidad de planteles de educación básica del estado de Veracruz, con el propósito de favorecer las redes intra e interinstitucionales de colaboración para coadyuvar en el fomento a la cultura de la transparencia y el acceso a la información pública, la participación social y corresponsabilidad, y con ello fortalecer el trinomio escuela-familia-comunidad, por el bien de la educación en Veracruz. **L**

*APF: Asociación de Padres de Familia. SEV: Secretaría de Educación de Veracruz.* 

**REVLAPF:** Siglas correspondientes al Registro Electrónico y Validación en Línea de Asociaciones de Padres de Familia. Plataforma electrónica para la inscripción y certificación de la constitución o cambios<br>denominada Prog

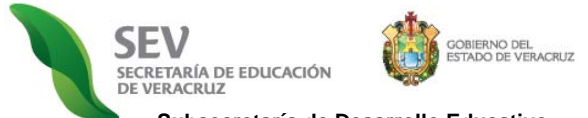

**ESTADO PRÓSPERO** 

**Subsecretaría de Desarrollo Educativo Programa de Atención a Padres de Familia** 

**MANUAL MÓDULO DE VALIDACIÓN EN LÍNEA PARA RESPONSABLES DE ZONA ESCOLAR** *REGISTRO ELECTRÓNICO Y VALIDACIÓN EN LÍNEA DE ASOCIACIONES DE PADRES DE FAMILIA (REVLAPF).* CICLO ESCOLAR <sup>2010</sup>‐<sup>2011</sup>

## **PROCESO DE REGISTRO Y LEGALIZACIÓN DE ASOCIACIONES DE PADRES DE FAMILIA**

Las Asociaciones de Padres de Familia, conforme a la normatividad vigente en la materia, tienen un periodo de administración de un año o dos, según el nivel educativo al que la escuela se adscriba, y dentro del cual, se presentan tres procesos jurídico-administrativos: *a)* constitución, *b)* cambio ordinario y *c)* cambios extraordinarios. Dichos procesos se realizan con base en las Disposiciones Generales que anualmente emite la Subsecretaría de Desarrollo Educativo, a través del Programa de Atención a Padres de Familia, con el objeto de garantizar un proceso de registro y legalización de asociaciones de padres de familia confiable, en el que cada padre o tutor agrupado o no, observe el respeto de sus derechos y obligaciones como parte de la comunidad educativa del centro escolar.

A partir del ciclo escolar 2008-2009, este Programa descentralizó, simplificó y automatizó el referido proceso de registro y legalización de asociaciones, por medio del desarrollo e implementación de la plataforma electrónica, denominada *Registro Electrónico y Validación en Línea de Asociaciones de Padres de Familia (REVLAPF).*  Una herramienta que, apoyada del uso de las tecnologías de la información, permite transparentar la constitución y cambios de las asociaciones de padres de familia correspondientes a 18,000 centros escolares de educación básica del Estado, con el propósito de conformar anualmente un *"Catálogo Estatal de Asociaciones de Padres de Familia Legalmente constituidas y reconocidas por la SEV"* de alta confiabilidad, para que pueda ser consultado o supervisado por la institución o los propios padres de familia, y con ello, sumarnos a la política de Gobierno Electrónico de Veracruz.

*APF: Asociación de Padres de Familia. SEV: Secretaría de Educación de Veracruz.* 

**REVLAPF:** Siglas correspondientes al Registro Electrónico y Validación en Línea de Asociaciones de Padres de Familia. Plataforma electrónica para la inscripción y certificación de la constitución o cambios<br>denominada Prog

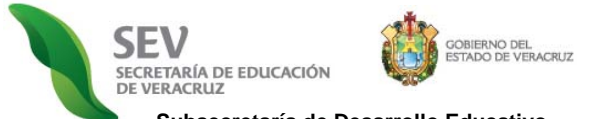

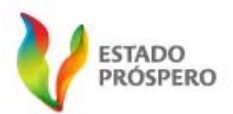

**MANUAL MÓDULO DE VALIDACIÓN EN LÍNEA PARA RESPONSABLES DE ZONA ESCOLAR** *REGISTRO ELECTRÓNICO Y VALIDACIÓN EN LÍNEA DE ASOCIACIONES DE PADRES DE FAMILIA (REVLAPF).* CICLO ESCOLAR <sup>2010</sup>‐<sup>2011</sup>

## **FUNCIONAMIENTO DE REGISTRO ELECTRÓNICO Y VALIDACIÓN EN LÍNEA DE ASOCIACIONES DE PADRES DE FAMILIA (REVLAPF)**

El *REVLAPF,* se compone de tres módulos de trabajo que alternan su operación durante todo el ciclo escolar bajo el siguiente orden, tiempos y tipo de usuario que a continuación se expone.

- **1.** *MÓDULO DE REGISTRO ELECTRÓNICO.* El cual es utilizado exclusivamente por el personal de dirección de centro escolar*.* Tiene dos periodos de operación durante el ciclo escolar. El primero, es para registrar vía internet la constitución o cambio ordinario de integrantes de APF, durante los meses de septiembre y octubre. En el segundo periodo se realizan los cambios extraordinarios (bajas y altas de integrantes de mesa directiva) y permanece abierto durante todo el ciclo escolar, incluyendo los meses de septiembre y octubre, y exceptuando julio y los primeros quince días de agosto, en razón de ser receso de clases conforme al calendario oficial de la Secretaría de Educación Pública.
- **2.** *MÓDULO DE VALIDACIÓN EN LÍNEA*. Éste módulo, es manejado únicamente por el responsable de zona escolar. Este módulo se encuentra activo durante todo el año escolar, en dos periodos. El primero es durante los meses de septiembre y octubre con el objeto de que el responsable de zona escolar valide en línea el registro electrónico de los integrantes que constituyen la APF o son cambiados en forma ordinaria de la misma. El segundo periodo, está dirigido a dar reconocimiento a los movimientos extraordinarios de integrantes de mesa directiva (bajas y altas) durante todo el ciclo escolar, incluyendo los meses de septiembre y octubre, excepto en julio y primeros quince días de agosto, en razón de ser receso de clases conforme al calendario oficial de la SEP.
- **3.** *MÓDULO DE CONSULTA PÚBLICA DEL "CATÁLOGO DE ASOCIACIONES DE PADRES DE FAMILIA LEGALMENTE CONSTITUIDAS Y RECONOCIDAS POR LA SEV".* El referido módulo, como su nombre lo dice, es de acceso colectivo. Se emite en su primera versión electrónica en el Ciclo Escolar 2010-2011. Se actualiza anualmente en correspondencia con la acción oficial de la SEV y de conformidad con la normatividad aplicable en materia de transparencia y acceso a la información pública.

Para la correcta operación de los módulos antes referidos, se requiere que el usuario institucional designado, es decir, el director de escuela o el responsable de zona escolar, conozca y respete el estricto orden de ejecución de los mismos, motivo por el cual se crean y proporcionan los manuales de operación para cada uno.

A continuación se muestra el estricto orden de ejecución por procesos jurídicos y módulos:

*APF: Asociación de Padres de Familia. SEV: Secretaría de Educación de Veracruz.* 

*REVLAPF: Siglas correspondientes al Registro Electrónico y Validación en Línea de Asociaciones de Padres de Familia. Plataforma electrónica para la inscripción y certificación de la constitución o cambios*  de una Asociación de Padres de Familia, ubicada en la págua de la Secretaría de Educación de Veracruz (SEV) <u>www.sev.gob.my</u>, dentro del apartado de Subsecretaría de Desarrollo Educativo, en la liga<br>denominada Programa de

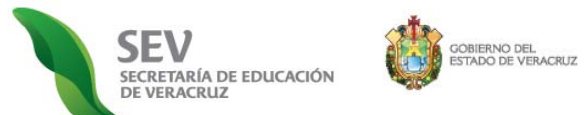

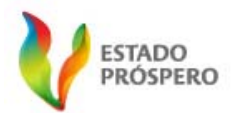

**MANUAL** 

**MÓDULO DE VALIDACIÓN EN LÍNEA PARA RESPONSABLES DE ZONA ESCOLAR** *REGISTRO ELECTRÓNICO Y VALIDACIÓN EN LÍNEA DE ASOCIACIONES DE PADRES DE FAMILIA (REVLAPF).* CICLO ESCOLAR <sup>2010</sup>‐<sup>2011</sup>

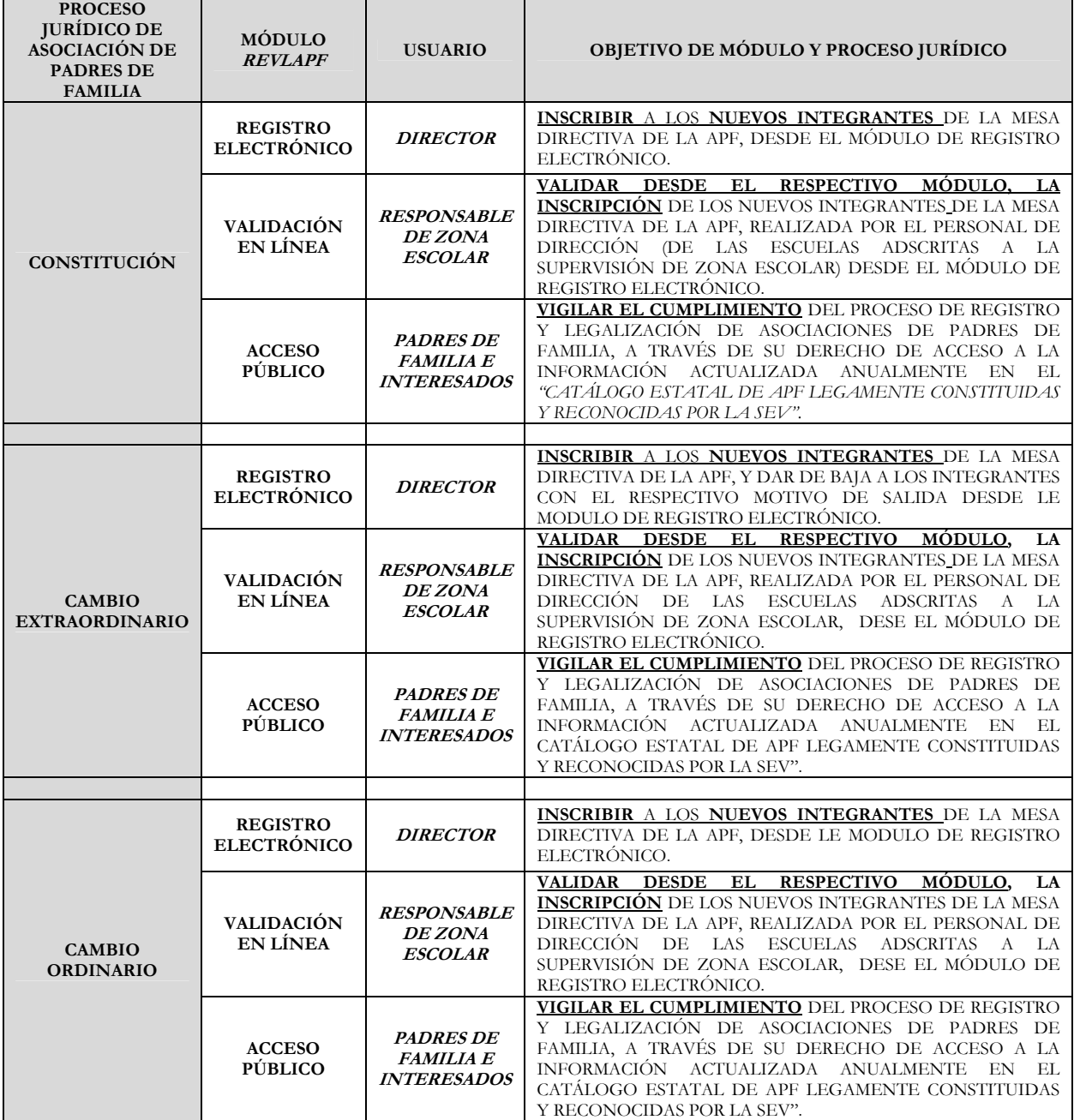

**AP**F: Asociación de Padres de Familia.<br>**SE**V: Secretaría de Educación de Veracruz.<br>**REVLAPF**: Siglas correspondientes al Registro Electrónico y Validación en Línea de Asociaciones de Padres de Familia. Plataforma electrón

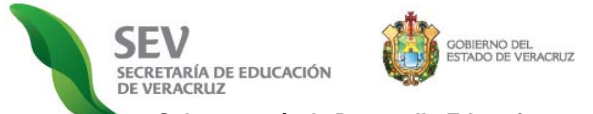

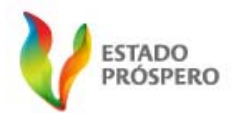

**MANUAL MÓDULO DE VALIDACIÓN EN LÍNEA PARA RESPONSABLES DE ZONA ESCOLAR** *REGISTRO ELECTRÓNICO Y VALIDACIÓN EN LÍNEA DE ASOCIACIONES DE PADRES DE FAMILIA (REVLAPF).* CICLO ESCOLAR <sup>2010</sup>‐<sup>2011</sup>

#### **MÓDULO DE VALIDACIÓN EN LÍNEA PARA SUPERVISORES**

El presente **Manual de Usuario** corresponde al **Módulo de Validación en Línea** del **REVLAPF**, por medio del cual el Responsable de Zona Escolar **anualmente da constancia de la conformación de asociaciones, del correcto registro electrónico**, mismas que integran anualmente el "*Catálogo Estatal de Asociaciones de Padres de Familia legalmente constituidas y reconocidas por la SEV*".

## **REQUISITOS PARA VALIDACIÓN EN LÍNEA DE APF**

#### **LEA TODO LO QUE AQUÍ SE INDICA**

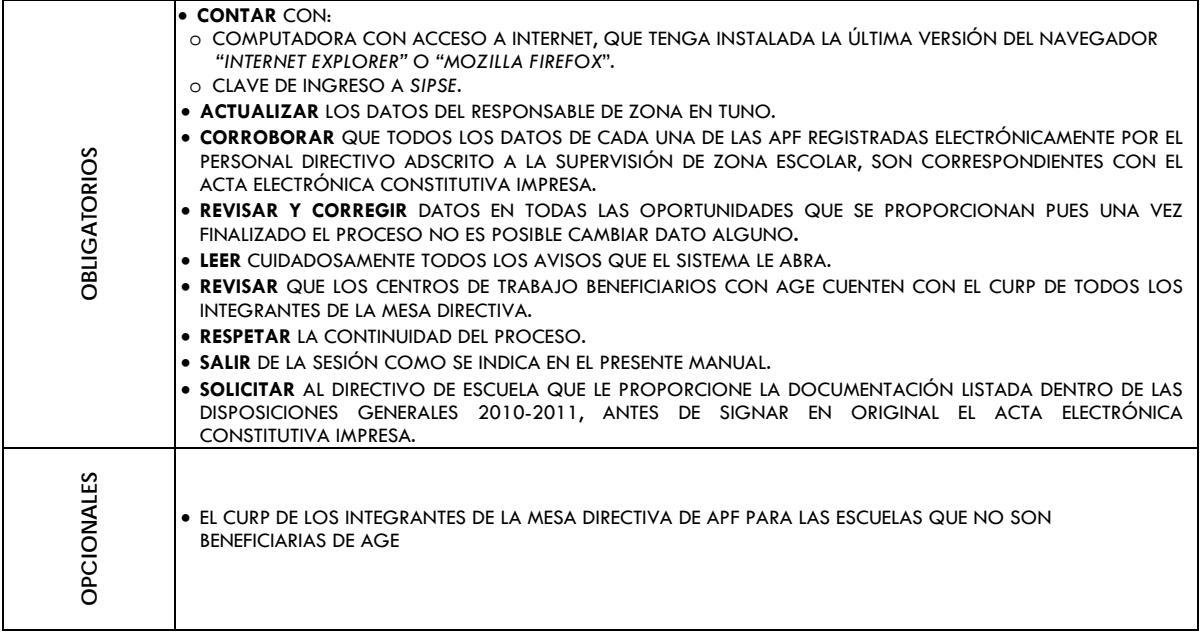

#### **IMPORTANTE**

- **LA VALIDACIÓN EN LÍNEA** DE CONSTITUCIÓN O CAMBIO ORDINARIO SE HACE UNA VEZ POR AÑO, MIENTRAS QUE LA DE CAMBIOS EXTRAORDINARIOS SE REALIZAN DURANTE TODO EL CICLO ESCOLAR CONFORME AL NÚMERO DE BAJAS DE INTEGRANTES DE LA MESA DIRECTIVA DE APF.
- **LOS CENTROS DE TRABAJO** QUE SON VALIDADOS EN LÍNEA OBTIENEN EL RECONOCIMIENTO OFICIAL DE LA SEV.
- **LAS INCIDENCIAS** DEBEN SER NOTIFICADAS AL ENLACE DE ATENCIÓN A PADRES DE FAMILIA, UBICADO EN LAS OFICINAS CENTRALES DEL NIVEL EDUCATIVO CORRESPONDIENTE, Y RESUELTAS CONFORME A LA SECCIÓN DE SOLUCIÓN A INCIDENCIAS, LA CUALES SON PUBLICADAS EN LA PÁGINA DE INTERNET DE LA SEV EN LA LIGA DEL PROGRAMA DE ATENCIÓN A PADRES DE FAMILIA.

*APF: Asociación de Padres de Familia. SEV: Secretaría de Educación de Veracruz.* 

**REVLAPF:** Siglas correspondientes al Registro Electrónico y Validación en Línea de Asociaciones de Padres de Familia. Plataforma electrónica para la inscripción y certificación de la constitución o cambios<br>denominada Prog

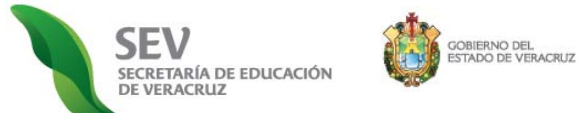

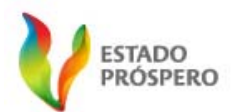

**MANUAL** 

**MÓDULO DE VALIDACIÓN EN LÍNEA PARA RESPONSABLES DE ZONA ESCOLAR** *REGISTRO ELECTRÓNICO Y VALIDACIÓN EN LÍNEA DE ASOCIACIONES DE PADRES DE FAMILIA (REVLAPF).* CICLO ESCOLAR <sup>2010</sup>‐<sup>2011</sup>

### **INSTRUCCIONES**

A continuación se describe detalladamente los pasos generales para el ingreso y uso correcto, desglosados en tres secciones.

#### **I. INGRESO PÁGINA DE LA SECRETARÍA DE EDUCACIÓN DE VERACRUZ (SEV)**

- **1) Ingrese** a la Página de la Secretaría de Educación: www.sev.gob.mx
- **2) Localice** el apartado del *"SUBSECRETARÍA DE DESARROLLO EDUCATIVO",* ubicado en la columna izquierda de dicha página (*Imagen Núm. 1y Núm.2).*
- **3) Pulse** sobre la liga: *PROGRAMA DE ATENCIÓN A PADRES DE FAMILIA.*
- **4) Espere** a que cambie la pantalla. *(Imagen Núm. 3).*

#### **II. ACCESO A LA CARPETA OFICIAL DE ATENCIÓN A PADRES DE FAMILIA**

- **1) Localice** el ícono que refiere *"INFORMACIÓN PÚBLICA EN MATERIA DE ASOCIACIONES DE PADRES DE FAMILIA. CARPETA OFICIAL 2010-2011"*. *(Imagen Núm. 3).*
- **2) Pulse** sobre éste para que sea desplegada una pantalla con toda la información que debe ser leída por el personal de directivo y de supervisión de zona escolar.

#### **III. INICIO DE SESIÓN PARA PERSONAL AUTORIZADO DE LA SEV**

- **1) Escriba** su "*NOMBRE DE USUARIO, CONTRASEÑA. La contraseña para ingresar es la misma que para SIPSE*. *(Imagen Núm. 4).*
- **2) Pulse** en *"INICIAR SESIÓN".* Inmediatamente aparece un rectángulo que le da la bienvenida con el número de la zona escolar*.* (*Imagen Núm. 4*).
- **3) Espere** a que cambie la pantalla.
- **4) Corrija y repita** los pasos 1 y 2. Si el sistema le indica *"NOMBRE DE USUARIO O CONTRASEÑA INCORRECTOS".*
- **5) Espere** a que cambie la pantalla. (*Imagen Núm. 4)*.

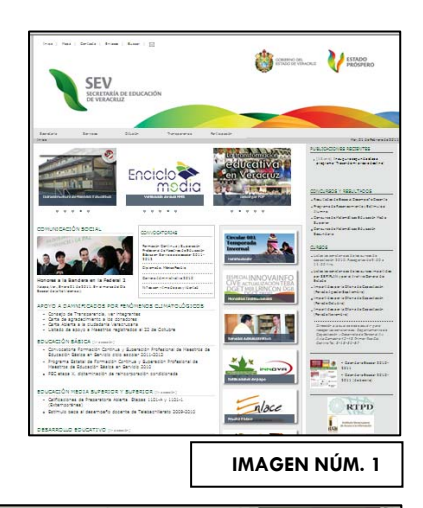

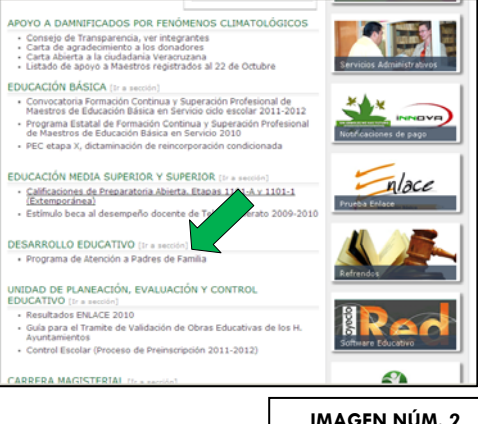

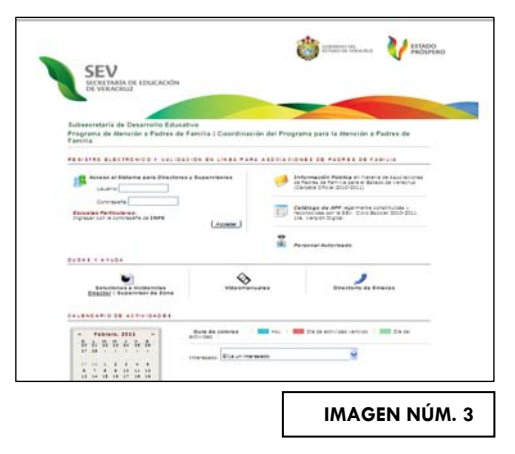

*APF: Asociación de Padres de Familia. SEV: Secretaría de Educación de Veracruz.* 

**REVLAPF:** Siglas correspondientes al Registro Electrónico y Validación en Línea de Asociaciones de Padres de Familia. Plataforma electrónica para la inscripción y certificación de la constitución o cambios<br>denominada Prog

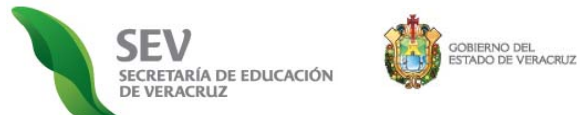

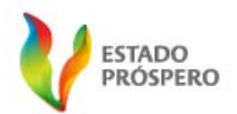

**MANUAL** 

**MÓDULO DE VALIDACIÓN EN LÍNEA PARA RESPONSABLES DE ZONA ESCOLAR** *REGISTRO ELECTRÓNICO Y VALIDACIÓN EN LÍNEA DE ASOCIACIONES DE PADRES DE FAMILIA (REVLAPF).* CICLO ESCOLAR <sup>2010</sup>‐<sup>2011</sup>

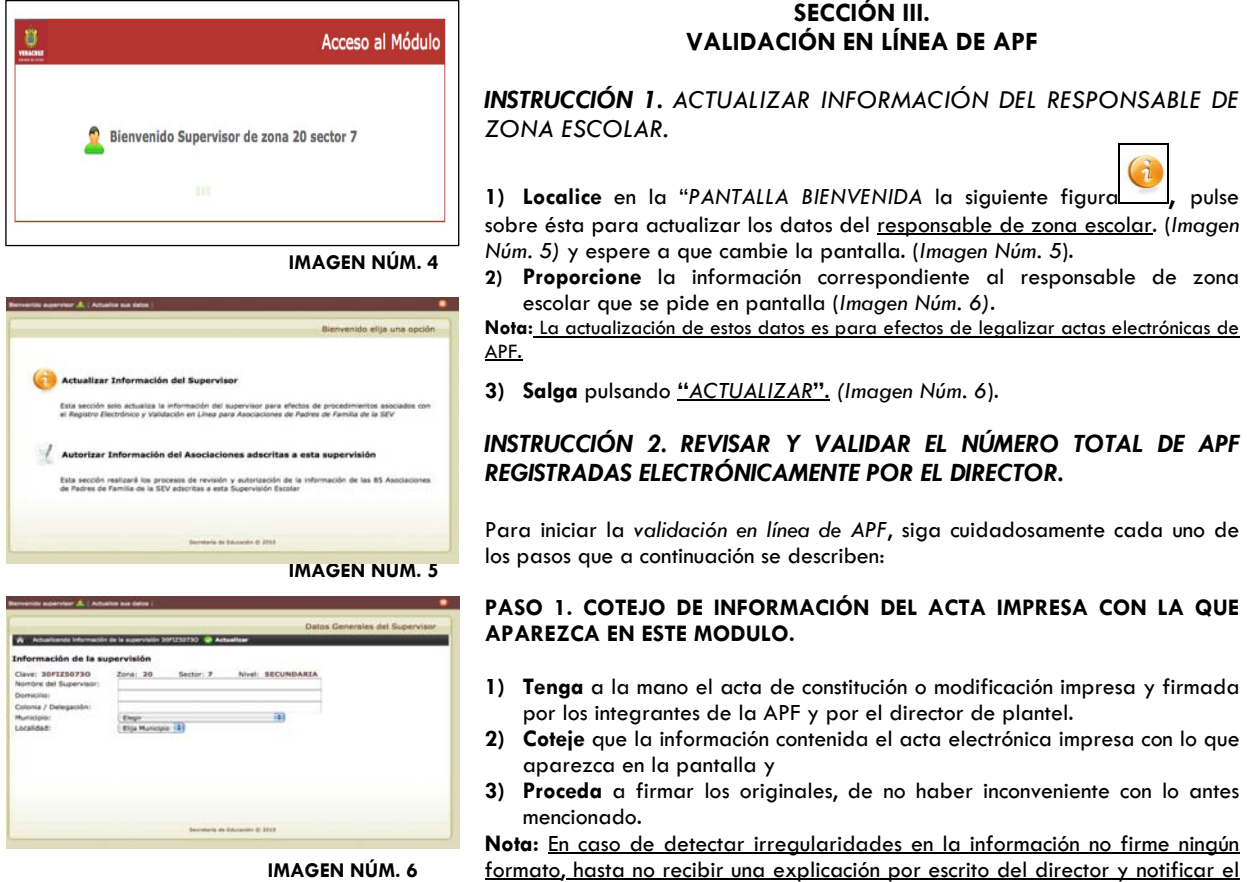

#### PASO 2. DETECCIÓN DEL ESTADO DE REGISTRO ELECTRÓNICO DE CADA APF DE LA ZONA ESCOLAR.

- 1) Ingrese pulsando sobre el siguiente ícono ||, y espere a que cambie la pantalla. (*Imagen Núm. 5*).
- 2) Distinga el estado de registro electrónico de las APF de la zona escolar observando el color de la etiqueta vubicada en

el lado derecho del nombre del centro de trabajo. (*Imagen Núm. 7*). Cada color significa Amarillo: Autorización

hecho a las oficinas centrales de su nivel educativo.

Pendiente. Verde: Autorizado. Rojo: No inscribió APF.

**Nota:** Por ser la primera vez que ingresa al Módulo de Validación en Línea todas las APF registradas por los directores de escuela le aparecen con etiqueta color amarillo. Conforme usted valide, el sistema cambia la etiqueta amarilla por verde, ubicando a éstas últimas al inicio del listado que se muestra en pantalla. (*Imagen Núm.* 7). Al final de la lista y con etiqueta roja aparecen las escuelas que no inscribieron APF.

Esta última circunstancia debe ser resuelta conforme al *Proceso de Registro Extemporáneo de Constitución de APF* por Aspecto Extraordinario, ubicado dentro de la *Carpeta Oficial de Atención a Padres de Familia*. Documento que puede se consultado en la liga de *Programa de Atención a Padres de Familia* en la *Sección Información Pública en materia de APF*.

*APF: Asociación de Padres de Familia. SEV: Secretaría de Educación de Veracruz.* 

**REVLAPF:** Siglas correspondientes al Registro Electrónico y Validación en Línea de Asociaciones de Padres de Familia. Plataforma electrónica para la inscripción y certificación de la constitución o cambios<br>denominada Prog

*PROGRAMA DE ATENCIÓN A PADRES DE FAMILIA CARPETA OFICIAL PARA LA ATENCIÓN A PADRES DE FAMILIA. CICLO ESCOLAR 2010-2011* 

*PROCESO DE REGISTRO Y LEGALIZACIÓN DE ASOCIACIONES DE PADRES DE FAMILIA DE LA SEV. DISPOSICIONES GENERALES. CICLO ESCOLAR 2010-2011* 

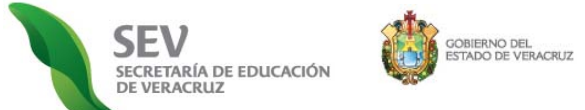

**ESTADO PRÓSPERO** 

**Subsecretaría de Desarrollo Educativo Programa de Atención a Padres de Familia** 

**MANUAL** 

**MÓDULO DE VALIDACIÓN EN LÍNEA PARA RESPONSABLES DE ZONA ESCOLAR** *REGISTRO ELECTRÓNICO Y VALIDACIÓN EN LÍNEA DE ASOCIACIONES DE PADRES DE FAMILIA (REVLAPF).*

A este respecto se sugiere que contacte al directivo con el objeto de conocer las causas. En caso de detectar un aspecto extraordinario, debe iniciar el procedimiento señalado en la *Carpeta Oficial de Atención a Padres de Familia*.

- **3)** Para localizar el estado de registro electrónico APF, puede hacerlo de dos maneras, individual o por grupos. (*Imagen Núm.* 7).
- Manera individual:
- **a)** Escriba el nombre del centro de trabajo dentro de la instrucción

"*FILTRAR APF*", y pulsando sobre .

- Por grupos:
- **a)** Observe que del lado superior derecho de su pantalla se encuentran

tres etiquetas de colores (verde, amarilla, roja) y junto a éstas una cantidad entre paréntesis, que indica el número total de APF que tienen el estado de registro indicado por el color de la etiqueta. (*Imagen Núm.* 7).

**b)** Pulse sobre la etiqueta del color o el estado que quiera revisar y espere a que cambie la pantalla para ver el listado de APF. (*Imagen Núm.* 7).

#### **PASO 3. REVISIÓN DE LA INFORMACIÓN CAPTURADA POR EL DIRECTIVO EN EL REGISTRO ELECTRÓNICO DE APF.**

- **1) Inicie** con el primer centro de trabajo que tiene etiqueta amarilla. (*Imagen Núm.* 8).
- **2) Localice** al final de dicho centro de trabajo la función de "*REVISAR DATOS DE PADRES DE FAMILIA"* identificada con el ícono de

lápiz , pulse sobre éste y espere a que se abra la pantalla de verificación de datos de los integrantes de mesa de debates y mesa directiva, llamada "*CONSULTADO APF DEL CENTRO DE TRABAJO"*. *(Imagen Núm. 8).* 

**3) Coteje** que todos los datos sean correspondientes con el formato de acta electrónica constitutiva/cambios que le presenta el directivo de plantel con el objeto de ser legalizada plasmando la firma y sello en original por parte del responsable de zona escolar.

**Nota:** Antes de firmar en original cualquier de las referidas actas o documentación relativa en materia de APF, primero debe consultar la pantalla (*Imagen Núm. 8).* 

**4) Revise** cuidadosamente los datos de cada uno de los padres de familia que aparezcan en su pantalla, para asegurarse de que su captura fue correcta y lo que va a legalizar en originales y a validar en línea es confiable. Corrija de ser necesario. *(Imagen Núm. 8).* 

**Nota:** Si tiene dudas, comuníquese con su *Enlace de Atención a Padres de Familia* ubicado en las oficinas centrales del nivel educativo correspondiente.

#### **IMPORTANTE**

**5)** Lea el *PASO 3-A*, de tener reportes de APF con errores de captura, omisión, repetición o falta de cualquier dato del acta o de los propios integrantes, pues es dentro de esta sección donde puede llevarse a cabo la corrección de datos.

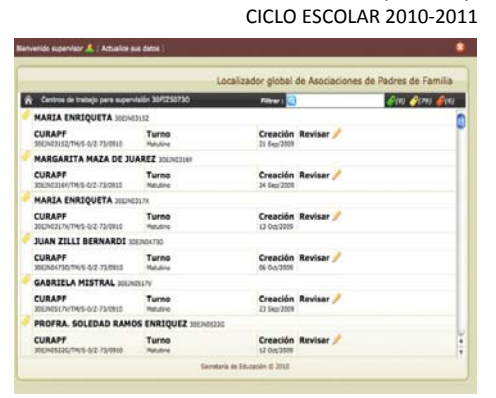

**IMAGEN NÚM. 7**

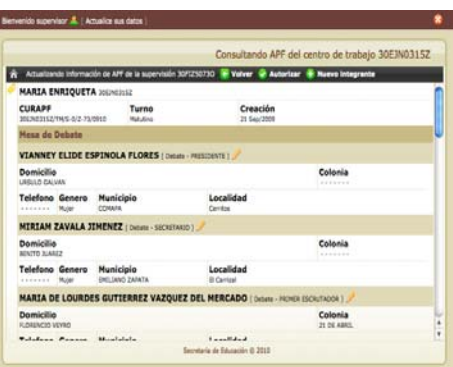

**IMAGEN NÚM. 8**

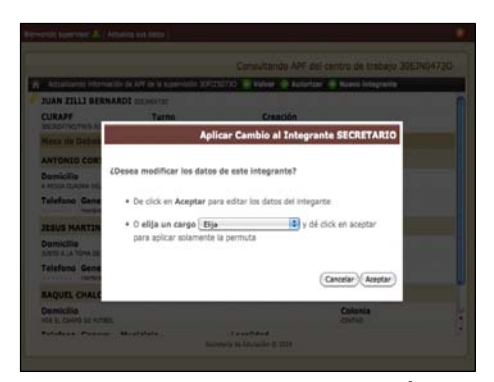

**IMAGEN NÚM. 9**

**REVLAPF:** Siglas correspondientes al Registro Electrónico y Validación en Línea de Asociaciones de Padres de Familia. Plataforma electrónica para la inscripción y certificación de la constitución o cambios<br>denominada Prog

*APF: Asociación de Padres de Familia. SEV: Secretaría de Educación de Veracruz.* 

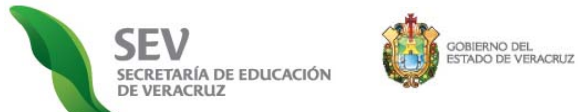

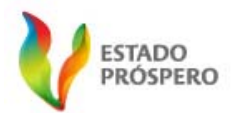

#### **MANUAL**

**MÓDULO DE VALIDACIÓN EN LÍNEA PARA RESPONSABLES DE ZONA ESCOLAR** *REGISTRO ELECTRÓNICO Y VALIDACIÓN EN LÍNEA DE ASOCIACIONES DE PADRES DE FAMILIA (REVLAPF).* CICLO ESCOLAR <sup>2010</sup>‐<sup>2011</sup>

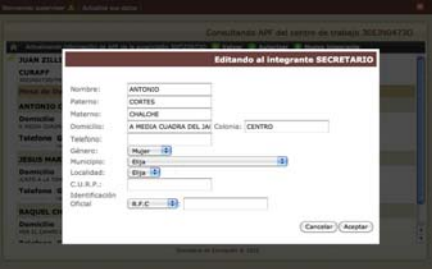

**IMAGEN NÚM. 10** 

# ta mos | Directive 19 argo : E Na hay cargos dopo bies (B) Cancelar C Acestar

**IMAGEN NÚM. 11** 

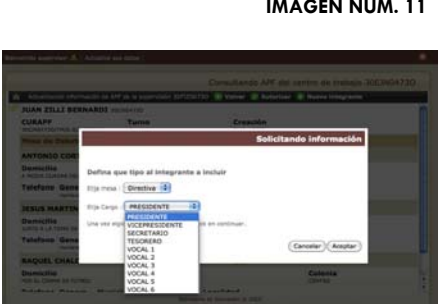

#### **IMAGEN NÚM. 12**

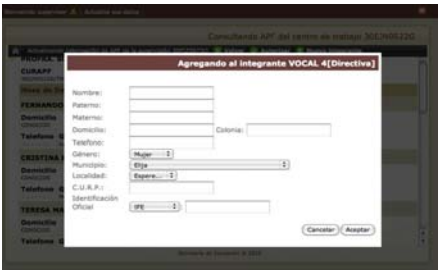

## **PASO 3 - A. PARA CORREGIR ERRORES DE CAPTURA**

- **1) Tenga** a la mano los reportes de incidencias de errores de captura por parte del personal directivo o de datos perdidos por incidencia ajena a diseño de esta plataforma tecnológica.
- 2) Localice el ícono del lápiz i junto a cada nombre y cargo del padre de familia, tanto de mesas de debates como mesa directiva. Pulse sobre éste, **espere** a que se obscurezca la pantalla y se despliegue un recuadro denominado "*MODIFICACIÓN DE DATOS \_ (CARGO) \_. \_ (TIPO DE MESA) \_". (Imagen Núm. 9).*
- **3) Lea** la pregunta "*¿QUÉ DESEA HACER CON LOS DATOS DE ESTE PADRE DE FAMILIA?* " y elija lo que quiere realizar *(Imagen Núm. 9)*:
	- **Opción 1. Corregir datos.** Pulse "*ACEPTAR"* para abrir el recuadro denominado "*CORREGIR DATOS DEL (CARGO)".* Aquí debe cambiar o recapturar la información. Guarde las modificaciones pulsando en *"ACEPTAR". (Imagen Núm. 10).*
	- **Opción 2. Cambiar Cargo.** Para permutar, pulse sobre éste recuadro  $\left\langle \cdot \right\rangle$ , espere a que se despliegue la lista de cargos y Elija seleccione el cargo correspondiente. Guarde las modificaciones pulsando en *"ACEPTAR". (Imágenes Núm. 11 y 12).*

#### **PASO 3 - B. PARA AGREGAR INTEGRANTE OMITIDO O INCIDENCIA**

Este *PASO 3-B*, aplica para la omisión o incidencia de uno o varios padres de familia únicamente en dos tipos de circunstancias:

- **a)** Durante el registro electrónico del proceso jurídico de constitución.
- **b)** Debido al reporte de la incidencia en la supervisión de zona.

Realice lo siguiente:

- **1) Ubique** la pantalla denominada *"CONSULTA DE APF DEL CENTRO DE*
- *TRABAJO (C.C.T.)" (Imagen Núm. 8)* y pulse sobre el signo . **2) Espere** a que cambie la pantalla y se abra un recuadro denominado *"AGREGAR NUEVO INTEGRANTE (INTEGRANTE) (MESA)". (Imagen Núm. 13).*
- **3) Defina** a que mesa pertenece el integrante y el cargo.
- **4) Guarde** la información pulsando sobre *"ACEPTAR"* y espere a que cambie la pantalla.
- **5) Registre** los datos del nuevo integrante y al finalizar pulse sobre *"ACEPTAR".*
- **6) Observe** que cada vez que realiza un cambio de datos o de cargo, los cambios son reflejados automáticamente. *(Imagen Núm. 8).*

**IMAGEN NÚM. 13** 

*APF: Asociación de Padres de Familia. SEV: Secretaría de Educación de Veracruz.* 

**REVLAPF:** Siglas correspondientes al Registro Electrónico y Validación en Línea de Asociaciones de Padres de Familia. Plataforma electrónica para la inscripción y certificación de la constitución o cambios<br>denominada Prog

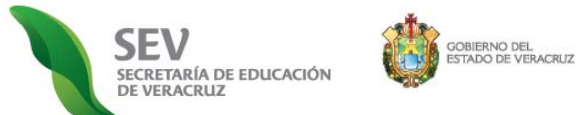

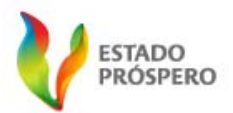

#### **MANUAL**

**MÓDULO DE VALIDACIÓN EN LÍNEA PARA RESPONSABLES DE ZONA ESCOLAR** *REGISTRO ELECTRÓNICO Y VALIDACIÓN EN LÍNEA DE ASOCIACIONES DE PADRES DE FAMILIA (REVLAPF).* CICLO ESCOLAR <sup>2010</sup>‐<sup>2011</sup>

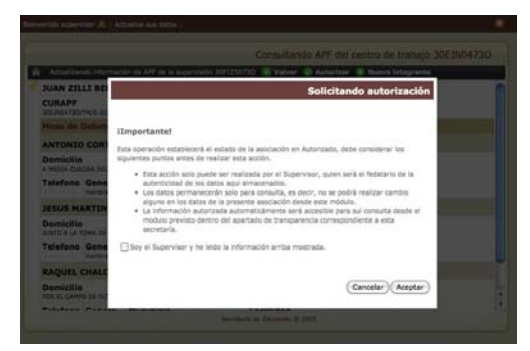

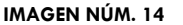

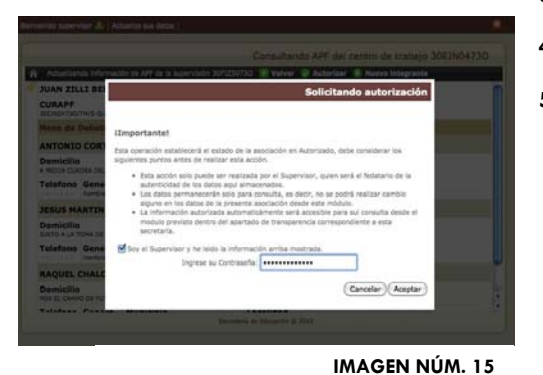

**PASO 4. VALIDACIÓN EN LÍNEA (AUTORIZACIÓN)** 

Este mecanismo se realiza para cada una de las asociaciones de padres de familia, en razón de que al validar la información que fuere revisada o corregida en los *PASOS 4, 4-A y 4-B*. Por lo que una vez autorizada, ésta pasará a formar parte del *"Catálogo Estatal de Asociaciones de Padres de Familia legalmente constituidas y reconocidas por la SEV",* sin posibilidad de realizar modificación alguna.

- **1) Ubíquese** en la pantalla de *"CONSULTA APF DEL CENTRO DE TRABAJO (CLAVE DE CENTRO DE TRABAJO)" (Imagen Núm. 8).*
- **2) Localice** la instrucción denominada *" AUTORIZAR"* y pulse sobre ésta.
- **3) Lea** detenidamente el letrero que aparece en medio de la pantalla. *(Imagen Núm. 14).*
- **4) Proporcione** su contraseña de ingreso a SIPSE, y pulse "*ACEPTAR". (Imagen Núm. 15).*
- **5) Observe** que la etiqueta de la APF cambia de color amarillo a verde y pasa al inicio de la lista general de centros de trabajo. Esto significa que la APF esta validada y que su información ahora es publica en el *"Catálogo Estatal de Asociaciones de Padres de Familia legalmente*  constituidas y reconocidas por la SEV". Una vez realizado esto no se puede hacer cambio alguno*. (Imagen Núm. 16).*

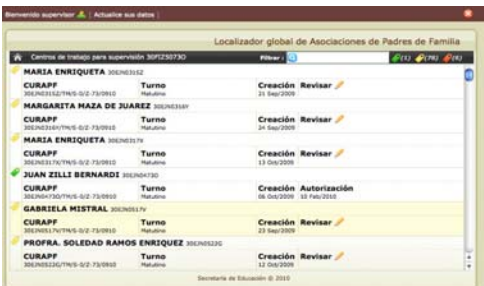

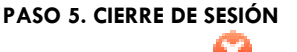

- 1) Localice la figura y pulse sobre ésta. (Imagen No. 16).
- **2) Lea** el mensaje que el sistema le despliega. *(Imagen Núm. 17).*
- **3) Pulse** *"CANCELAR"* para regresar a la *Imagen Núm.16,* o seleccione "*ACEPTAR*" para salir. *(Imagen Núm. 17).*

#### **PASO 5-A. CIERRE AUTOMÁTICO DE SESIÓN.**

Para seguridad del usuario, los datos y la institución, existe un tiempo determinado de sesión. Esto quiere decir que cuando abra una sesión, y ésta es dejada en inactividad por más de 45 minutos, el sistema se encarga de guardar la información y cerrar la sesión automáticamente.

Por tanto si pretende continuar con la validación en línea debe iniciar sesión como se señalo en la *SECCIÓN I* del presente *MANUAL DE USUARIO*. *(Imagen Núm. 2).*

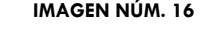

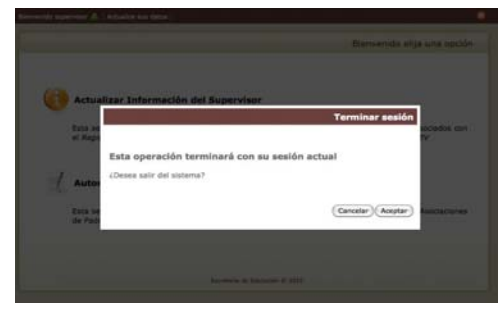

*APF: Asociación de Padres de Familia. SEV: Secretaría de Educación de Veracruz.* 

**REVLAPF:** Siglas correspondientes al Registro Electrónico y Validación en Línea de Asociaciones de Padres de Familia. Plataforma electrónica para la inscripción y certificación de la constitución o cambios<br>denominada Prog